# **Quick Installation Guide**

Rev. 7MUL-521-07

NetAgent II, NetAgent Mini and it's accompanying software are developed by Mega System Technologies, Inc. All rights reserved. Specifications are subject to change without prior notice.

# NetAgent Mini *series* NetAgent II *series*

*For Technical Support Contact:*

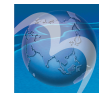

**Mega System Technologies, Inc.** Tel.: +8862-8792-2060, Fax.: +8862-8792-2066 Email: service@megatec.com.tw **Firmware downloads: http://www.MegaTec.com.tw** 

http://www.megatec.com.tw/Download.htm para as últimas atualizações disponíveis de firmware. E por favor verique o modelo do hardware compatível antes de executar a atualização do novo rmware no adaptador.

#### **2. Congurar o Endereço IP do NetAgent**

A. Instale o programa Netility do CD NetAgent em seu computador.

B. Execute o Netility para procurar e congurar os parâmetros da rede lógica no NetAgent.

C. Para atualizar o firmware do NetAgent, por favor vá para o endereço do site :

#### **3. Congurar o NetAgent via Web Browser**

A. Digite o endereço IP do NetAgent no browser.

B. Digite o nome de usuário e a senha para logar no adaptador.

C. Selecione " Configuração No-break" no menu de configurações para os parâmetros de configuração do No-break. D. Use a interface Web para configurar outras funções do NetAgent.

#### **4. Instalar o ClientMate para Windows, Linux, FreeBSD**

A. Instale o software ClientMate disponível no CD do NetAgent no seu sistema Windows.

B. Execute o software ClientMate e configure a sua conexão com o NetAgent.

C. Verifique se o ClientMate comunica com o NetAgent normalmente e se informa a situação de status do No-break.

#### **5. Outras Ferramentas no CD NetAgent Utility**

A. Netility – Configura o endereco IP do NetAgent e o upgrade de firmware.

B. ClientMate – Software de Shutdown para Windows , Linux, FreeBSD.

C. SNMP View – Software de Gerenciamento de No-breaks para Windows para múltiplos adaptadores NetAgent.

D. UPS MIB – Arquivo de Denições MIB para o console de gerenciamento SNMP.

- E. Time Server Programa de Calibração de Tempo para o NetAgent.
- F. Manual de Operação do NetAgent em PDF.

#### Por favor siga as instruções abaixo para instalar o NetAgent em seu No-break.

#### **1. Instale o NetAgent com o No-break e a rede lógica**

#### A. Para **NetAgent II Externo**

- i. Conecte o adaptador NetAgent II na rede lógica, utilizando a porta UTP-RJ45 apropriada.
- ii. Conecte o cabo serial específico (M2501/M2502/M2505) entre o adaptador NetAgent II e a porta serial do No-brea
- iii. Conecte o plugue da fonte de alimentação externa na saída do No-break e o plugue DC no adaptador NetAgent II.

#### B. Para **NetAgent II Interno**

- i. Insira a placa NetAgent II no slot apropriado do No-break.
- ii. Conecte a placa NetAgent II na rede lógica, usando a porta UTP-RJ45 apropriada.

#### C. Para **NetAgent Mini Externo**

- i. Conecte o adaptador NetAgent Mini na rede lógica, utilizando a porta UTP-RJ45 apropriada.
- ii. Conecte o cabo na porta serial do No-break.
- iii. Conecte o plugue da fonte de alimentação externa na saída do No-break e o plugue DC no adaptador NetAgent Mini. D. Para **NetAgent Mini Interno**
- i. Por favor verifique se a direção do cabo está correta antes de conectá-la ao NetAgent.
- ii. Conecte a Placa NetAgent Mini na Rede Lógica usando a porta UTP-RJ45.

**CO** Perigo: Por favor tenha certeza de que a Tensão e a Freqüência de Entrada da Fonte de Alimentação .<br>Externa (NetAgent II – 9VDC / NetAgent Mini –5.3VDC) está correta antes de conectá-lo na tomada !

- A. Avviate NetAgent Utility CD e installate Netility nel vostro computer.
- B. Netility scansionerà automaticamente la rete e visualizzerà i NetAgent disponibili. Selezionate il dispositivo desiderato e fate clic su "Configure" per modificare le impostazioni di rete.
- C. Per aggiornare il rmware di NetAgent, vericate il vostro modello hardware, quindi collegatevi al sito http://www.megatec.com.tw/Download.htm per scaricare l'ultimo firmware disponibile. Fate clic su "Download Firmware", scegliete il percorso di salvataggio del file .bin e fate clic su "Download".
- A. Introduzca el CD NetAgent e instale la aplicación Netility en su computadora.
- B. Ejecute la aplicación Netility para buscar y congurar los parámetros de red del NetAgent.
- C. Para actualizar el rmware del NetAgent, por favor vaya a: http://www.megatec.com.tw/Download.htm para la última versión del firmware y favor de verificar el modelo de NetAgent antes de descargar el nuevo archivo.

# **1. วิธีติดตั้ง NetAgent II หรือ NetAgent Mini ลงในเครื่อง UPS และระบบ Network**

- ii. เชื่อมต่อ NetAgent II เข้ากับช่องสัญญาณ serial port ของเครื่อง UPS โดยใช้สายเคเบิล (M2501/M2502/M2505).
	-
- B. สำหรับ **NetAgent II Internal** (ติดตั้งภายในเครื่อง UPS) i. เสียบการ์ด NetAgent II เข้าไปยังช่อง SNMP ของเครื่อง UPS
- ii. เชื่อมต่อ NetAgent II เข้ากับสาย LAN ผ่านทางช่องสัญญาณ UTP port ของ NetAgent II<br>C. สำหรับ NetAgent Mini External (ติดตั้งภายนอก)
	-
	-
- ii. เชื่อมต่อ NetAgent Mini เข้ากับสาย LAN ผ่านทางช่องสัญญาณ UTP port ของ NetAgent Mini
- **คำเตือน:** กรุณาตรวจสอบค่าแรงดันไฟฟ้ากระแสตรงเข้าของตัวแปลงไฟกระแสตรงว่าถูกต้องหรือไม่ก่อนที่จะเสียบเข้าอุปกรณ์ ! NetAgent (NetAgent II ต้องใช้แรงดันไฟฟ้าตรง DC 9V ขณะที่ NetAgent Mini ต้องใช้แรงดันไฟฟ้าตรง DC 5.3V)
	-
- A. ติดตั้งโปรแกรม Netility ลงในเครื่องคอมพิวเตอร์ โดยใช้แผ่น NetAgent Utility CD
- B. โปรแกรม Netility จะทำการค้นหาอุปกรณ์ NetAgent ที่เชื่อมต่ออยู่ใน LAN ให้โดยอัตโนมัติ ให้ท่านคลิกเลือกอุปกรณ์ NetAgent
	-
	-
- **4. การติดตั้งโปรแกรม ClientMate บนระบบปฏิบัติการ Windows, Linux และ FreeBSD**
- A. ติดตั้งโปรแกรม ClientMate ลงบน Windows, Linux หรือ FreeBSD โดยใช้แผ่น NetAgent Utility CD
	-
- D. UPS MIB เป็นไฟล์ข้อกำหนด MIB ตามมาตรฐาน SNMP Management console E. Time Server – ใช้สำหรับปรับเวลาในอุปกรณ์ NetAgent ให้ตรงกันกับเครื่องคอมพิวเตอร์ F. คู่มือการใช้งาน NetAgent ในรูปแบบไฟล์ PDF.
- กรุณาทำตามข้อแนะนำด้านล่างนี้สำหรับการติดตั้ง NetAgent ลงในเครื่อง UPS
- 
- A. สำหรับ **NetAgent II External** (ติดตั้งภายนอก) i. เชื่อมต่อ NetAgent II เข้ากับสาย LAN ผ่านทางช่องสัญญาณ UTP port ของ NetAgent II
- 
- iii. เสียบปลั๊กไฟฟ้ากระแสตรงจากตัวแปลงไฟเข้ายัง NetAgent II แล้วจึงเสียบปลั๊กตัวแปลงไฟฟ้าเข้าที่เต้าไฟฟ้า AC

- 
- 
- 
- C. สำหรับ **NetAgent Mini External** (ติดตั้งภายนอก) i. เชื่อมต่อ NetAgent Mini เข้ากับสาย LAN ผ่านทางช่องสัญญาณ UTP port ของ NetAgent Mini
- ii. เชื่อมต่อ NetAgent Mini เข้ากับช่องสัญญาณ serial port ของเครื่อง UPS โดยใช้สายเคเบิล
- iii. เสียบปลั๊กไฟฟ้ากระแสตรงจากตัวแปลงไฟเข้ายัง NetAgent Mini แล้วจึงเสียบปลั๊กตัวแปลงไฟฟ้าเข้าที่เต้าไฟฟ้า AC D. สำหรับ **NetAgent Mini – Internal** (ติดตั้งภายในเครื่อง UPS)<br>i. ต้องแน่ใจก่อนกว่าตำแหน่งของสายเชื่อมต่อนั้นถูกต้องก่อนที่จะทำการเชื่อมต่อกับ NetAgent Mini
- 
- 
- 
- **2. การกำหนดค่า IP Address ให้ NetAgent**
- 
- ที่แสดงในรายการเพื่อกำหนดค่า IP address ตามที่ต้องการ
- C. การปรับปรุงโปรแกรมควบคุม (Firmware) ของอุปกรณ์ NetAgent กรุณาตรวจสอบรุ่น (Model) ของอุปกรณ์ และไปที่ http://www.megatec.com.tw/Download.htm เพื่อ download โปรแกรมควบคุมอุปกรณ์ (firmware) เวอร์ชั่นล่าสุด โดยคลิกที่ "Download Firmware", แล้วระบุที่เก็บไฟล์นามสกุล .bin แล้วคลิกให้เริ่ม "Download" ได้ทันที
- 
- **3. การกำหนดค่าใน NetAgent จาก Web Browser**
- 
- A. กรอกค่า IP address ของ NetAgent's ใน Web browser.
- B. กรอกชื่อผู้ใช้งาน (User name) และรหัสผ่าน (password) เมื่อถูกถาม (ค่าเริ่มต้น เป็นช่องว่าง) C. คลิกเลือก "กำหนดค่า (Configuration) " เพื่อเปิดหน้าต่างรายการกำหนดค่าขึ้นมา
- 
- 
- B. เปิดโปรแกรม ClientMate และกำหนดค่าสำหรับการเชื่อมต่อกับอุปกรณ์ NetAgent.
- C. โปรแกรม ClientMate ก็จะทำการเชื่อมต่อกับอุปกรณ์ NetAgent และจะแสดงสถานะของเครื่อง UPS ในขณะนั้น
- **5. โปรแกรมต่างๆที่รวมอยู่ใน NetAgent Utility CD**
- A. Netility ใช้สำหรับกำหนดค่า IP address ให้กับ NetAgent และเพื่อปรับปรุงโปรแกรมควบคุมอุปกรณ์ (Firmware) B. ClientMate – ใช้สำหรับการสั่งปิดระบบปฏิบัติการ Windows, Linux และ FreeBSD เมื่อเกิดเหตุการณ์ C. SNMPView – ใช้สำหรับการตรวจสอบและควบคุมอุปกรณ์ NetAgents ทั้งหมดที่อยู่ในระบบ Network รองรับเฉพาะระบบปฏิบัติการ
- windows เท่านั้น

#### **3. Come congurare NetAgent utilizzando un browser Web**

- A. Inserite l'indirizzo IP di NetAgent nella barra degli indirizzi del vostro Web browser.
- B. Inserite il nome utente e la password nella nestra di accesso (Il valore predenito è vuoto).
- C. Fate clic su "Conguration" per visualizzare l'interfaccia Web delle opzioni di NetAgent.

#### **4. Come installare ClientMate per Windows, Linux e FreeBSD**

**UYARI:** Lütfen güç prizine bağlamadan önce DC güç adaptörünün giriş gerilimini kontrol ediniz. ii. NetAgent Mini'yi uygun UTP portunu kullanaral<br>UXARI: Lütfen güç prizine bağlamadan önce<br>(NetAgent II DC9V ve NetAgent Mini DC 5.3V)

- A. Inserite NetAgent Utility CD nell'unità CD-ROM per installare ClientMate nel vostro sistema operativo Windows, Linux o FreeBSD.
- B. Avviate ClientMate e impostate la connessione con NetAgent.
- C. ClientMate comunicherà con NetAgent e mostrerà lo stato attuale dell'UPS.

#### **5. Programmi inclusi in NetAgent Utility CD**

- A. Netility Congura l'indirizzo IP di NetAgent e esegue l'aggiornamento rmware.
- B. ClientMate Software di verifica per Windows, Linux e FreeBSD.
- C. SNMPView Software per gestire diversi NetAgent in un sistema Windows.
- D. UPS MIB File di denizione MIB per le console di gestione SNMP.
- E. Time Server Programma per l'aggiornamento orario di NetAgent.
- F. Manuale d'istruzioni NetAgent in PDF.

Leggete attentamente le istruzioni di seguito per l'installazione di NetAgent sul vostro UPS.

## **1. Come installare NetAgent II o NetAgent Mini nell'UPS e nella rete**

A. Per **NetAgent II - Esterno**

- i. Collegate NetAgent II alla LAN utilizzando l'apposita porta UTP.
- ii. Collegate NetAgent II alla porta seriale dell'UPS utilizzando l'apposito cavo seriale (M2501/M2502/M2505). iii. Inserite il connettore DC in NetAgent II e l'adattatore DC in una delle prese in uscita dall'UPS.

- i. Вставьте плату NetAgent II в соответствующий слот ИБП.
- ii. Подключите плату NetAgent II к локальной сети, используя соответствующий порт UTP. C. Для **внешнего NetAgent Mini**
- i. Подключите NetAgent Mini к локальной сети, используя соответствующий порт UTP.
- ii. Подключите последовательный кабель NetAgent Mini к последовательному порту ИБП.
- iii. Подключите вилочный разъем постоянного тока к NetAgent Mini, а адаптер постоянного тока к выходной розетке ИБП.
- D. Для **внутреннего NetAgent Mini**
- i. Перед подключением NetAgent Mini проверьте правильность направления соединительного кабеля.
- ii. Подключите NetAgent Mini к локальной сети, используя соответствующий порт UTP.
- **(I)** ВНИМАНИЕ! Перед подключением к выходной розетке убедитесь в правильности входного напряжения  $\left| \right.$ адаптера постоянного тока! (9В= для NetAgent II и 5,3В= для NetAgent Mini)
- 

#### B. Per **NetAgent II - Interno**

- i. Inserite NetAgent II Card nello slot UPS apposito.
- ii. Collegate NetAgent II Card alla LAN utilizzando l'apposita porta UTP.

## C. Per **NetAgent Mini - Esterno**

- i. Collegate NetAgent Mini alla LAN utilizzando l'apposita porta UTP.
- ii. Collegate il cavo seriale di NetAgent Mini alla porta seriale dell'UPS.
- iii. Inserite il connettore DC in NetAgent Mini e l'adattatore DC in una delle prese in uscita dall'UPS.

#### D. Per **NetAgent Mini - Interno**

- i. Prima di collegare NetAgent Mini assicuratevi che il verso del cavo di connessione sia corretto.
- ii. Collegate NetAgent Mini alla LAN utilizzando l'apposita porta UTP.

**ATTENZIONE:** Prima di collegare la spina elettrica verificate che il voltaggio in uscita dall'adattatore DC sia ii. Collegate NetAgent Mini alla LAN utilizzando l'apposita porta U<br>  $\bigcap_{\text{corretto}}$  (TTENZIONE: Prima di collegare la spina elettrica verificate che corretto (9V DC per NetAgent II – 5,3V DC per NetAgent Mini)

### 2. Come configurare l'indirizzo IP in NetAgent

#### **2. Conguración de la Dirección IP del NetAgent**

#### **3. Conguración del NetAgent a través del navegador WEB**

A. Ingrese la dirección IP del NetAgent en el navegador WEB.

B. Ingrese el nombre de usuario in la contraseña en el cuadro de díalogo. (Los datos predeterminados son vacíos)

- C. Seleccione la pestaña "Configuración del SEI" en el menú de configuración de parámetros del SEI.
- D. Utilize la intefase del navegador WEB para configurar otras funciones del NetAgent.

#### **4. Instalación de la aplicación ClientMate para Windows, Linux, FreeBSD**

- A. Desde su CD NetAgent Utility, instale la aplicación ClientMate para ambiente Windows.
- B. Ejecute la aplicación ClientMate y configure la conexión al NetAgent.
- C. Verifique que el NetAgent se comunique con la aplicación ClientMate normalmente y que muestre el estado actual del SEI.
- **5. Otras Herramientas en el CD NetAgent Utility.**
- A. Netility Configura la dirección IP del NetAgent y actualiza el firmware.
- B. ClientMate Aplicación de apagado para SO Windows, Linux, FreeBSD.
- C. SNMPView Aplicación de administración de SEIs para NetAgent múltiples en SO Windows.
- D. UPS MIB Archivo con deniciones MIB para administración de consola SNMP.
- E. Time Server Programa para calibración de Fecha y Hora del NetAgent.
- F. Manual de Operación del NetAgent en formato PDF.

#### **1. Instalación del NetAgent al SEI y a la Red de Datos.**

#### A. **NetAgent II Externo**

- i. Concete el Adaptador NetAgent II a la red LAN, usando el puerto UTP apropiado.
- ii. Conecte el cable serial específico (M2501/M2502/M2505) del NetAgent II al puerto serial del SEI.
- iii. Contecte el adaptador de CC a un receptáculo de salida del SEI, y el conector de CC al Adaptador NetAgent II.

#### B. **NetAgent II Interno**

- i. Inserte la tarjeta NetAgent II dentro de la ranura del SEI.
- ii. Conecte la tarjeta NetAgent II a la red LAN, usando el puerto UTO apropiado.

#### C. **NetAgent Mini Externo.**

- i. Concete el NetAgent Mini a la red LAN, usando el puerto UTP.
- ii. Conecte el cable serial del NetAgent Mini al puerto serial del SEI.
- iii. Contecte el adaptador de CC a un receptáculo de salida del SEI, y el conector de CC al NetAgent Mini.

#### D. **NetAgent Mini Interno**

 i. Favor de asegurarse que la dirección del conector del cable sea la correcta antes de contectar al NetAgent Mini. ii. Conecte la tarjeta NetAgent Mini a la red LAN usando el puerto UTP.

**Adevertencia:** lFavor de cerciosarse que la Tensión y Frecuencia del adaptador de CC (NetAgent II – CC 9V / <sup>2</sup><br>NetAgent Mini – CC 5.3V) sean correctos antes de contectarlo!

#### **2. NetAgent IP adresinin ayarlanması :**

- A. NetAgent Araçlar CD 'sini takın ve Netility yazılımını bilgisayara yükleyiniz.
- B. Netility otomatik tarama yapacak ve mevcut ağdaki NetAgent'ları listeleyecektir. İstenilen NetAgent işaretlenir ve Network ayarlarını değiştirmek için Konfigürasyon" butonuna tıklayınız.
- C. NetAgent firmware'nı güncellemek için. Donanım modelini kontrol et ve http://www.megatec.com.tw/Download.htm linkine giderek son firmware indirilir. "Download Firmware" tıklanır, indirilen .bin dosyası belirtilir ve "İndir" butonuna tıklanır.
- **3. Web Tarayıcının kongure edilmesi:**
- A. NetAgent'ın IP adresi Web tarayıcıdaki adres satırına yazılır.
- B. Oturum açma kısmına kullanıcı ismi ve şifre girilir.(varsayılan ad ve şifre boşluktur)
- C. NetAgent Web arayüz seçeneklerini açmak için "Konfigürasyon" a tıklanır.
- **4. ClientMate for Windows, Linux ve FreeBSD kurulumu:**
- A. NetAgent Araçlar CD'sini CD-ROM sürücüsüne takın ve ClientMate'i Windows, Linux yada FreeBSD işletim sistemine kurunuz.
- B. Clienmate yazılımını çalıştırınız ve bağlantı ayarlarını ayarlayınız.
- C. ClientMate will now communicate with NetAgent and show the UPS current power status.Clienmate NetAgent ile haberleşecek ve UPS güncel güç durum bilgisini gösterecektir.
- **5. NetAgent Araçlar CD'sinin içerdiği yazılımlar:**
- A. Netility NetAgent IP adresini ayarlamak ve firmware güncellemesi yapmak için kullanılır. B. ClientMate – Windows, Linux ve FreeBSD için kapatma yazılımıdır. C. SNMPView – Windows işletim sisteminde çok sayıda NetAgent'ı izlemek için kullanılanılan yazılımdır. D. UPS MIB – SNMP yönetim konsolu için MIB tanımlama dosyasıdır. E. Time Server – NetAgent için zaman kalibrasyon yazılımıdır.
- F. PDF formatında NetAgent kullanma kılavuzu vardır.

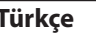

Lütfen NetAgent'ı kurmak için aşağıdaki talimatları takip ediniz. **1. NetAgent II yada NetAgent Mini'yi UPS ve Ağ'a kurulumu** A. **NetAgent II – Harici** için;

- i. NetAgent II 'yi uygun UTP portunu kullanarak LAN'a bağlayınız. ii. NetAgent II 'yi uygun seri kabloyu(M2501/M2502/M2505) kullanarak bağlayınız. iii. DC adaptör soketini NetAgent II'ye ve DC adaptörü UPS'in çıkış prizine takınız. B. **NetAgent II – Dahili** için; i. NetAgent II kartını uygun UPS slotuna yerleştiriniz. ii. NetAgent II Kartını uygun UTP portunu kullanarak LAN'a bağlayınız. C. **NetAgent Mini – Harici** için ; i. NetAgent Mini 'yi uygun UTP portunu kullanarak LAN'a bağlayınız. ii. NetAgent Mini seri kablosunu UPS seri portuna bağlayınız. iii. DC adaptör soketini NetAgent Mini'ye ve DC adaptörü fisini UPS'in çıkış prizine takınız. D. **NetAgent Mini – Dahili** için ;
- i. NetAgent Mini 'ye konnektör kablosu bağlamadan önce yönünün doğru olduğundan emin olunuz. ii. NetAgent Mini'yi uygun UTP portunu kullanarak bağlayınız.

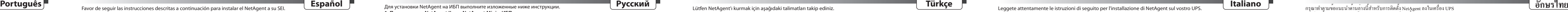

### **2. Назначение IP-адреса NetAgent**

 A. Вставьте компакт-диск NetAgent Utility CD и установите на ваш компьютер утилиту Netility. B. Netility выполнит автоматический поиск и выведет список доступных NetAgent. Выделите NetAgent и щелкните

мышью на "Configure" для изменения сетевых настроек.

 C. Для обновления аппаратной прошивки NetAgent определите модель аппаратных средств и перейдите на web-страницу http://www.megatec.com.tw/Download.htm для загрузки последней версии прошивки. Щелкните на "Download Firmware", найдите сохраненный файл .bin и щелкните "Download" для запуска обновления.

#### **3. Конфигурирование NetAgent из Web-браузера**

A. Введите в Web-браузере IP-адрес NetAgent.

B. В диалоговом окне регистрации введите имя пользователя и пароль (по умолчанию - пустые).

C. Щелкните "Conguration", откроется окно опций Web-интерфейса NetAgent.

#### **4. Инсталляция ClientMate для Windows, Linux и FreeBSD**

 A. Вставьте компакт-диск NetAgent Utility CD в дисковод CD-ROM и установите приложение ClientMate в операционную систему Windows, Linux или FreeBSD.

 B. Запустите ClientMate и установите соединение с NetAgent. **5. Программы, включенные в компакт диск NetAgent Utility CD**

- 
- 
- 
- 
- 
- 
- 
- 
- C. ClientMate теперь будет иметь связь с NetAgent и показывать текущее состояние питания ИБП.
- A. Netility назначение IP-адреса NetAgent и выполнение обновления аппаратной прошивки. B. ClientMate – ПО для свертки программ ПК и серверов для Windows, Linux и FreeBSD. C. SNMPView – ПО для управления несколькими NetAgents в системе Windows.

 D. UPS MIB – файл MIB-определений для управляющей консоли SNMP. E. Time Server – программа временной калибровки для NetAgent. F. Руководство по эксплуатации NetAgent в формате PDF.

Для установки NetAgent на ИБП выполните изложенные ниже инструкции. **1. Подключение NetAgent II или NetAgent Mini к ИБП и к сети**

# A. Для **внешнего NetAgent II**

- i. Подключите NetAgent II к локальной сети, используя соответствующий порт UTP. ii. Подключите NetAgent II к последовательному порту ИБП с помощью подходящего последовательного кабеля
- (M2501/M2502/M2505).
- iii. Подключите вилочный разъем постоянного тока к NetAgent II, а адаптер постоянного тока к выходной розетке ИБП.

#### B. Для **внутреннего NetAgent II**